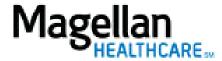

How Do I Update My Facility or Group Roster?

For Additional Questions and Answers, visit our FAQ section

## **Steps: Display Roster**

- 1) To access, click *Display/Edit Roster* on the left hand side menu on the *MyPractice* Page.
- 2) On the *Provider Data Change Form* tab, select the appropriate MIS/TIN combination. Click *Go*.
- 3) Click Roster Maintenance.
- 4) To remove a provider from the roster, enter a *Term Date* and click *Delete From Roster*.
- 5) To add a provider from the roster, click *Add*.
- 6) On the next screen, enter the NPI Number for the individual provider then click *Find Provider*.
- 7) When the provider's information displays, click *Add to Roster*.

## TIPS:

- HIPAA-compliant.
- For further assistance, use the *FAQs* link to access *Contact Us*.